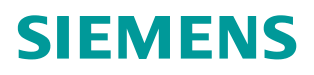

操作指南 08 月**/**2015 年

# ET200S 使用 TIA Step7 V13 进 行 ASCII 通讯 ET<sub>200S</sub>, ASCII, 自由口, TIA Step7 V13

**https://support.industry.siemens.com/cs/cn/zh/view/109479549**

Unrestricted

Copyright ⊚ Siemens<br>AG Copyright year<br>All rights reserved

# 目录

 $\overline{\mathbf{1}}$ 

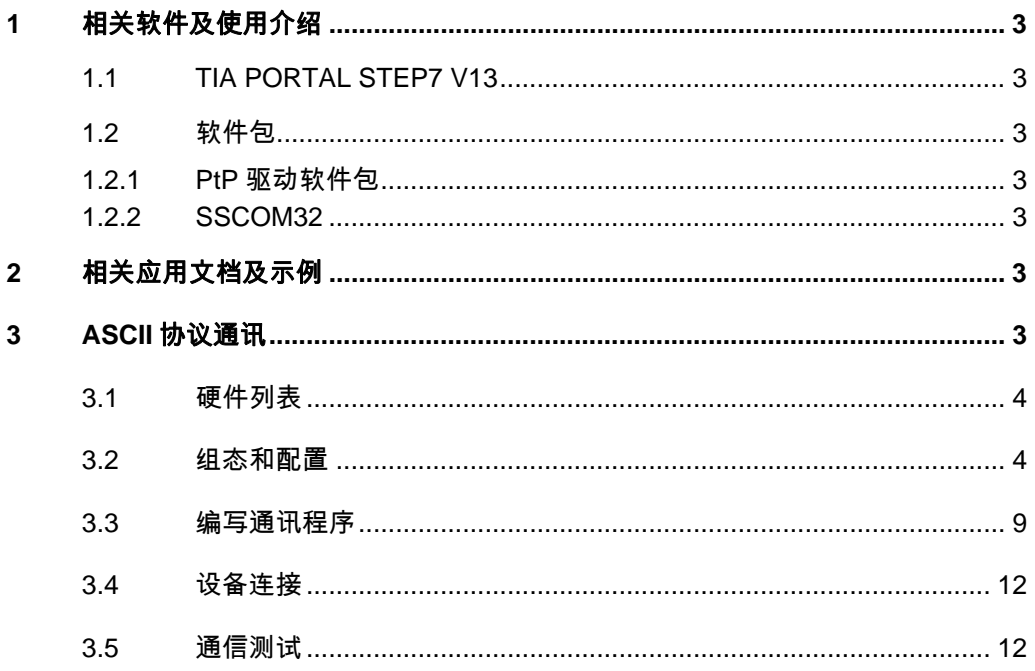

# <span id="page-2-7"></span><span id="page-2-0"></span>**1** 相关软件及使用介绍

## **1.1 TIA PORTAL STEP7 V13**

<span id="page-2-1"></span>TIA PORTAL STEP7 V13 编程软件用于编写 PLC 程序, 此软件需要从西门子购 买,本文档中所有的程序代码及截图均使用 TIA PORTAL STEP7 V13 编写创 建。

# **1.2** 软件包

#### **1.2.1 PtP** 驱动软件包

<span id="page-2-3"></span><span id="page-2-2"></span>本文中使用的软件 TIA PORTAL STEP7 V13,不需要单独安装 ET200S 串口通 讯模块的驱动软件包。而软件 STEP7 V5.x 需单独安装软件包,该 ET200S 1SI 软件包可以从下面的链接下载,到目前为止最新的软件版本是 V2.5.3。 <https://support.industry.siemens.com/cs/cn/zh/view/25358470>

#### **1.2.2 SSCOM32**

<span id="page-2-5"></span><span id="page-2-4"></span>第三方ᨀ供的串口调试工具,可以从互联网上免费下载,可用于测试串口通讯。

# **2** 相关应用文档及示例

关于西门子串行通讯模块的其他应用文档可以登陆西门子工业支持中心网站 [http://www.4008104288.com.cn](http://www.4008104288.com.cn/),链接全球技术资源和下载中心。 链接全球技术资源,可以下载如下文档示例:

#### 用于 TIA Portal V11.0+SP2 的示例程序 ET200S 1SI RS232 zXX21\_10\_1SI\_ASCII.zip

[https://support.industry.siemens.com/cs/cn/zh/view/5](https://support.industry.siemens.com/cs/cn/zh/view/)9577583

#### SIMATIC ET200S 串行接口模块

[https://support.industry.siemens.com/cs/cn/zh/view/9](https://support.industry.siemens.com/cs/cn/zh/view/)260793 链接下载中心,可以下载如下文档

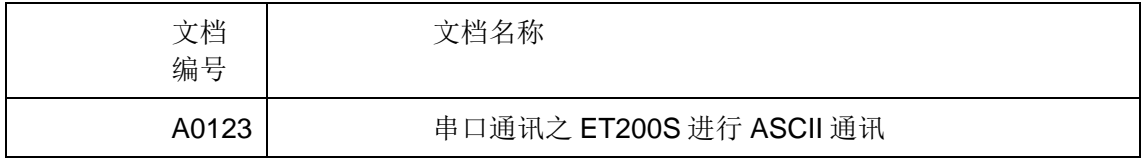

<span id="page-2-6"></span>表 2-1 下载中心串行通讯模块应用文档

# **3 ASCII** 协议通讯

ASCII 协议通讯方式用来实现自定义协议的串行通讯,适用于与支持串行通讯的 智能仪表、条形码阅读器、扫᧿仪、打印机等设备进行通讯。

<span id="page-3-0"></span>下面以具体示例介绍 ET200S 串行通讯模块的 ASCII 协议通讯。

# **3.1** 硬件列表

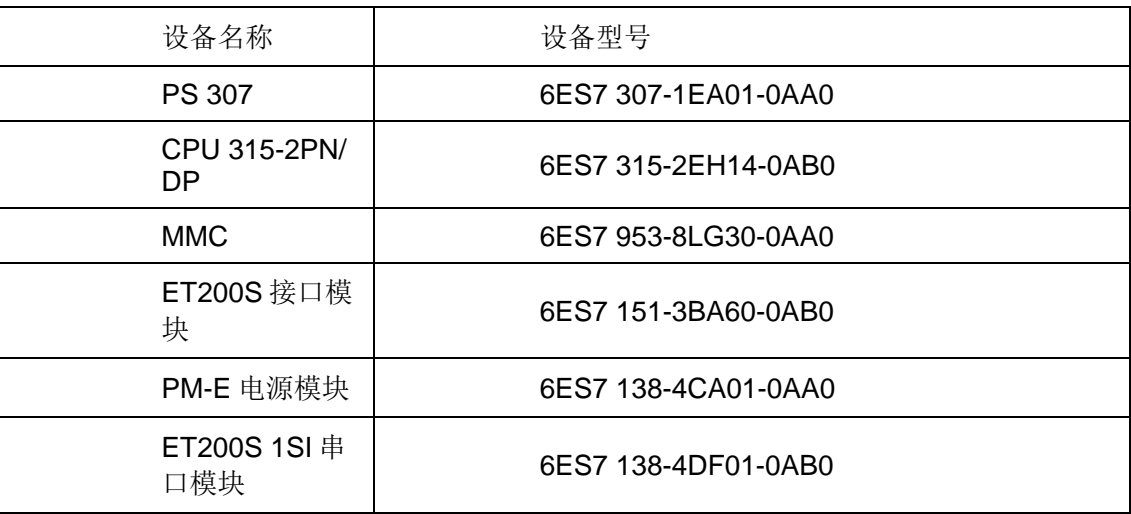

表 3-1 ET200S 做 ASCII 通讯硬件列表

### **3.2** 组态和配置

<span id="page-3-1"></span>1、打开软件 TIA PORTAL STEP7 V13, 点击项目->新建...创建一新项目, 项目 名称为 ET200S\_ASCII\_V13。

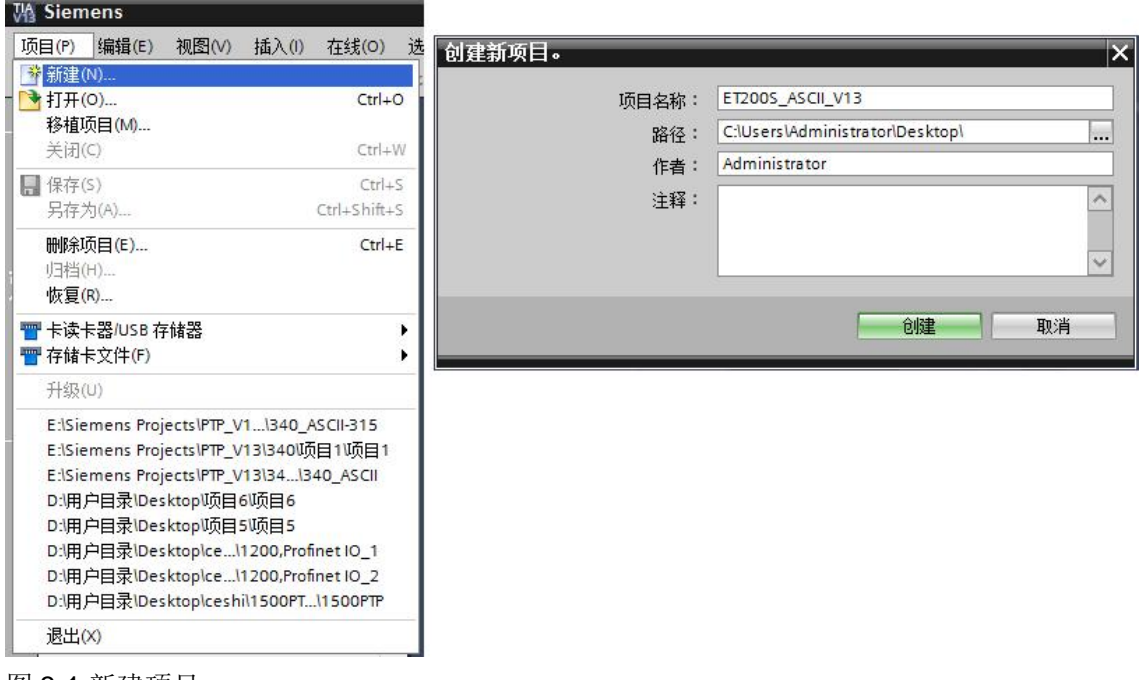

图 3-1 新建项目

2、用鼠标点击"添加新设备",选择 SIMATIC S7-300->CPU->CPU 315- 2PN/DP->6ES7 315-2EH14-0AB0。

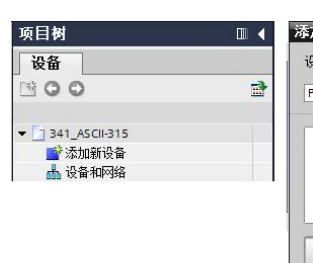

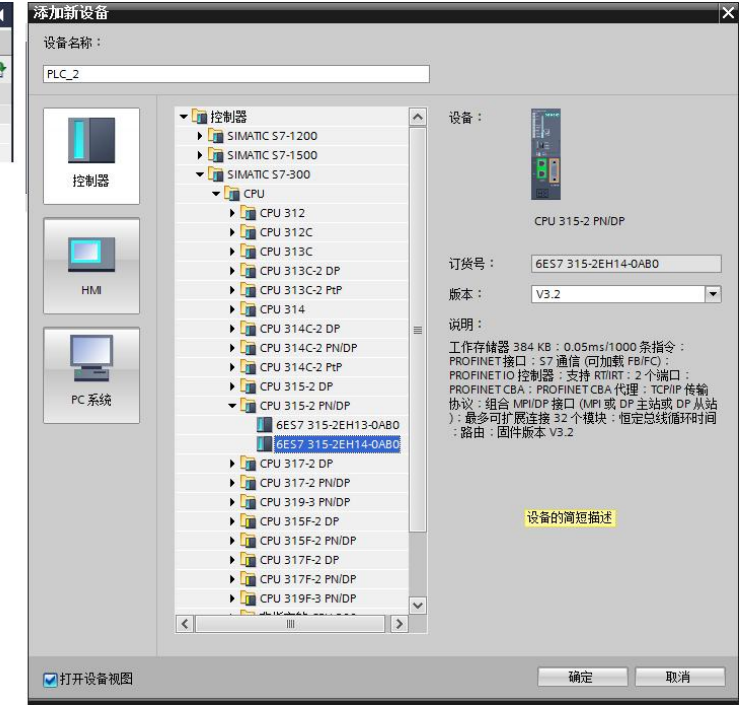

图 3-2 添加站点 CPU 315-2PN/DP

3、双击"设备组态"进入硬件组态界面,导轨 RACK 和 CPU 315-2PN/DP 已 经存在, 只需要插入 PS307。双击以太网接口, 进入以太网接口属性界面, 分 配 IP 地址, 新建一个子网"PN/IE  $1$ "。

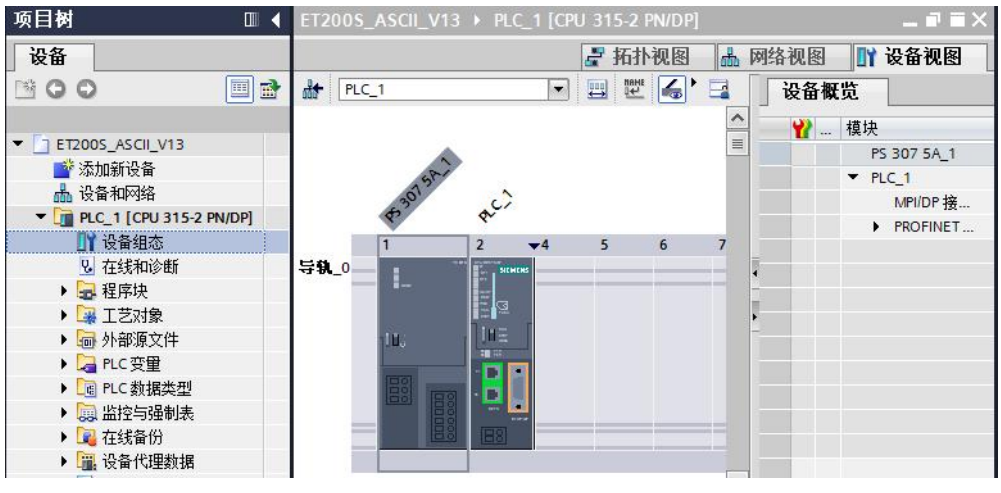

图 3-3 组态硬件

4、点击"网络视图",可以看到新生成的子网"PN/IE\_1",从选件目录中找 到正确的 ET200S 接口模块型号, 将它拖拽到网络视图中。

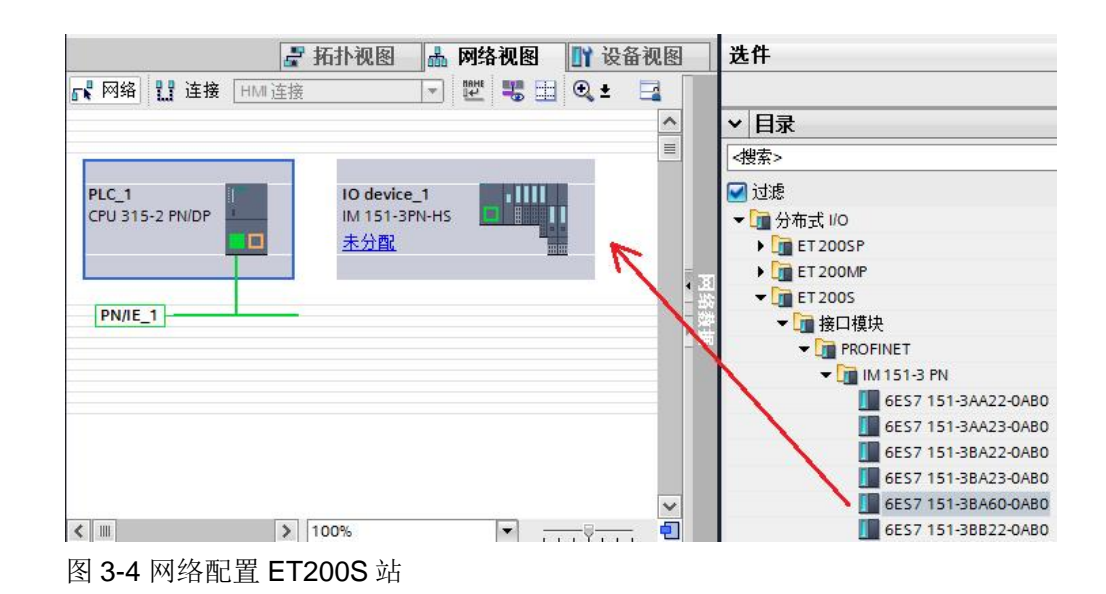

5、点击"未分配",选择 IO 控制器" PLC 1.PROFINET 接口 1", 为 ET200S 分配好 IO 控制器, 同时自动为 ET200S 的以太网接口分配好一个 IP 地 址, 注: 此时给 ET200S 分配了一个设备名称为"IO device 1", 且离线和在 线的设备名称一定要一致,下面介绍如何修改设备名称。

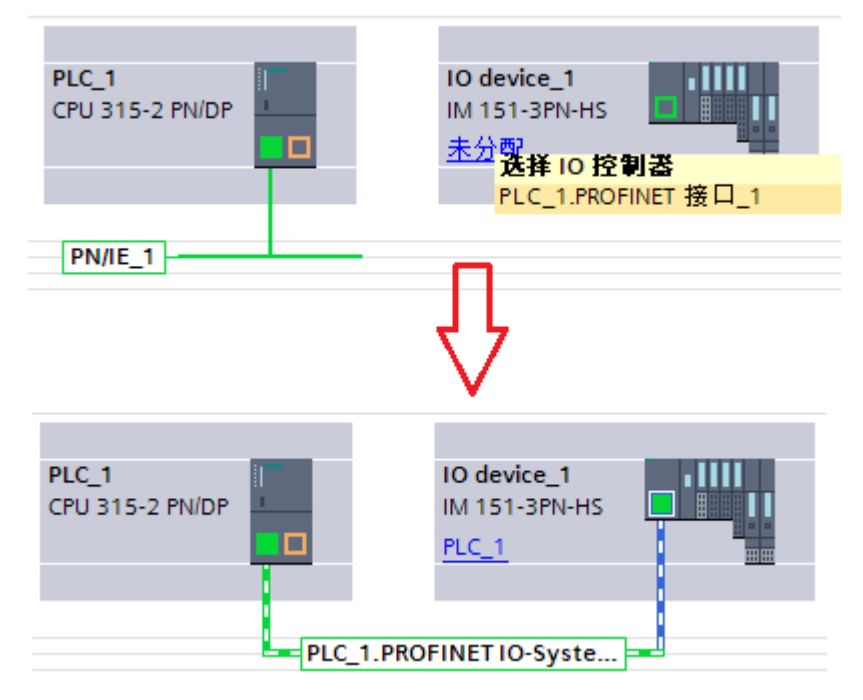

图 3-5 Profinet 网络配置

如需离线修改该设备名称,可以进入 ET200S 模块的属性-> 以太网地址, 见图 3-6。

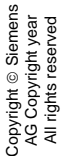

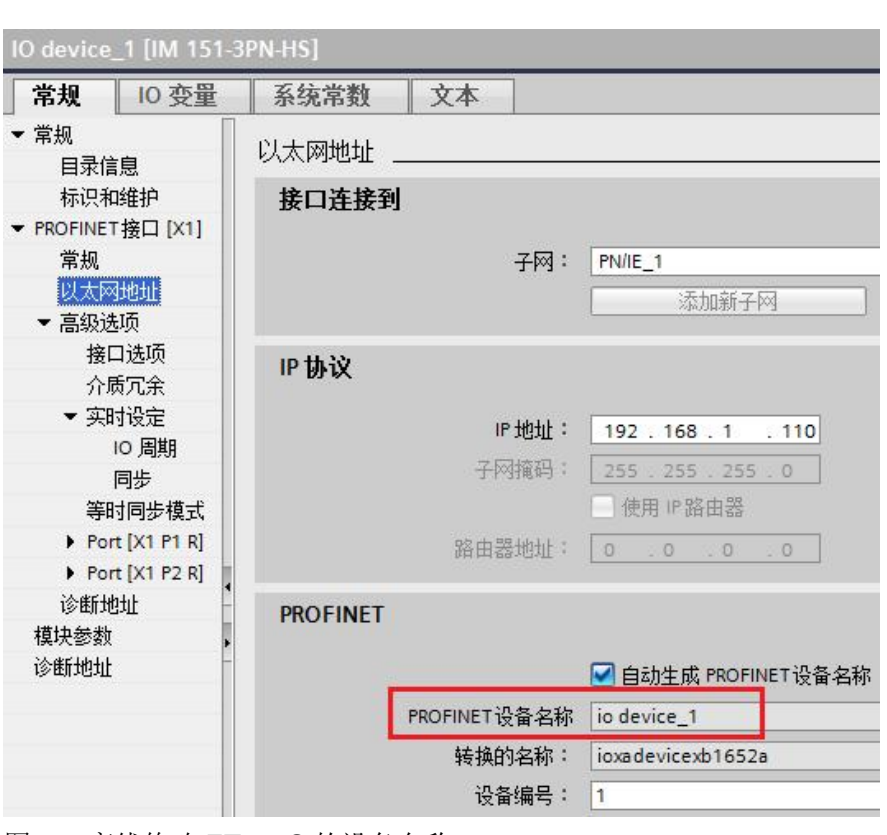

图 3-6 离线修改 ET200S 的设备名称

如 ET200S 的实际设备名称与组态设置的不一致,也可以在线修改。右击网络 " PN/IE\_1", 点击"分配设备名称", 在线修改 ET200S 的设备名称。

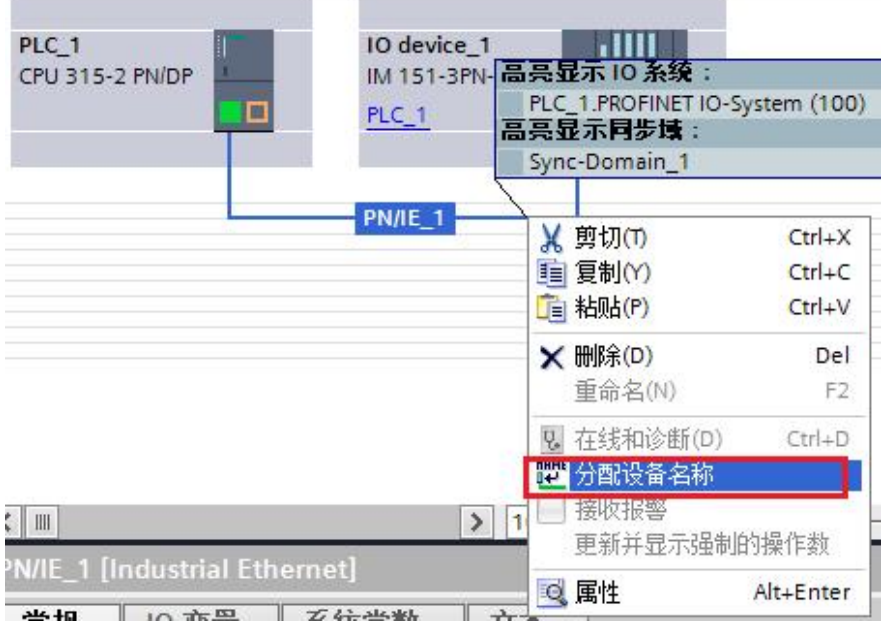

图 3-7 在线修改 ET200S 的设备名称

Copyright © Siemens<br>AG Copyright year<br>All rights reserved Copyright ã Siemens AG Copyright year All rights reserved

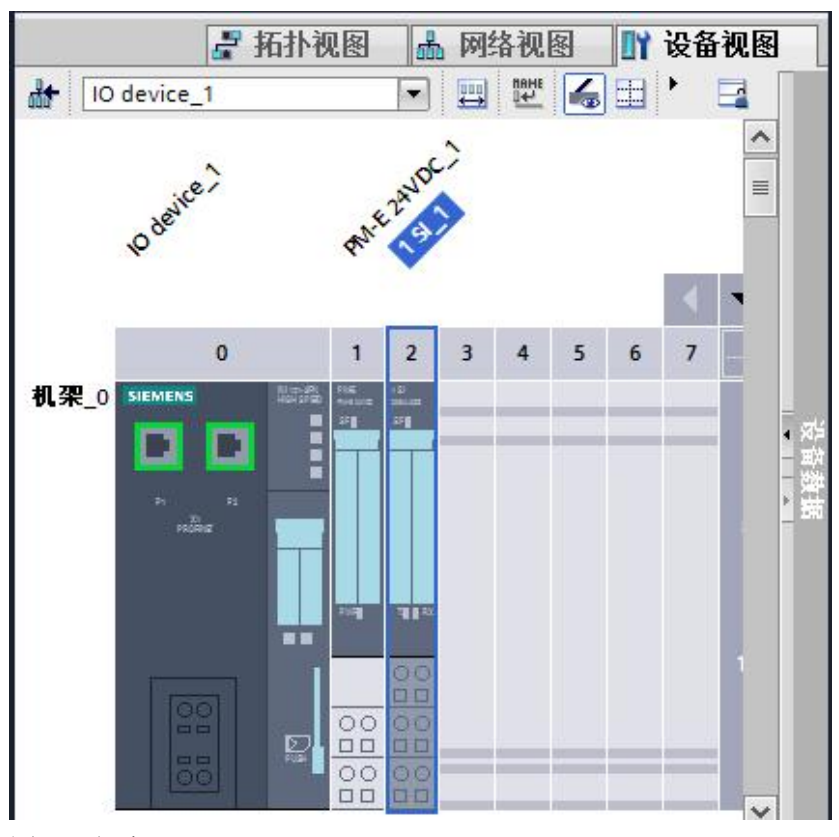

6、双击"IO device\_1",进入 ET200S 组态界面,将电源模块 PM-E 和 ET200S 1SI 串口模块组态到 1、2 槽。

图 3-8 组态 ET200S

7、双击 1SI 1串口通讯模块,进入属性框,协议选择"ASCII",波特率为 9600,地址区为 32 字节。

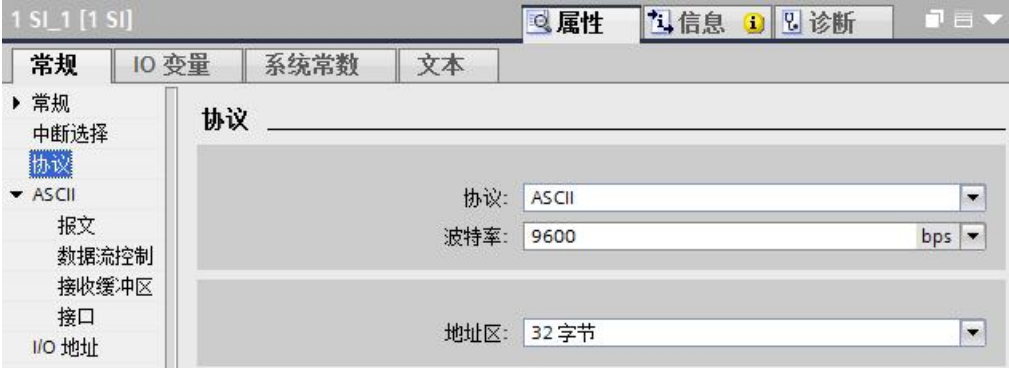

图 3-9 1SI\_1 选择 ASCII 协议

8、点击"报文",进行报文设置,数据位: 8,停止位: 1,奇偶校验: 无。

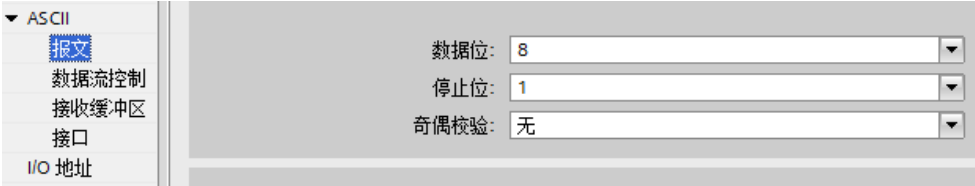

图 3-10 报文设置

9、点击"接口",接口选择"半双工(RS-485 两线制模式)",接收线路初 始状态选择"信号 R(A)0V/信号 R(B)5V"。

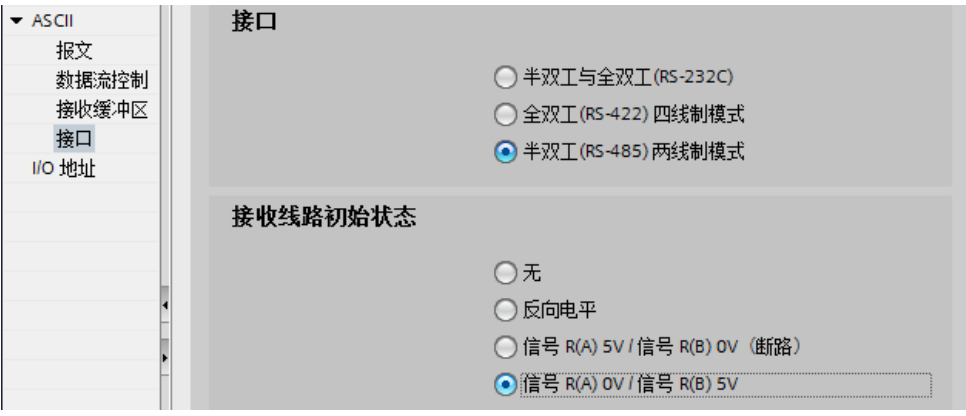

图 3-11 接口设置

10、点击"I/O 地址",记住输入和输出的起始地址,这在后面的通讯编程中需 要用到。

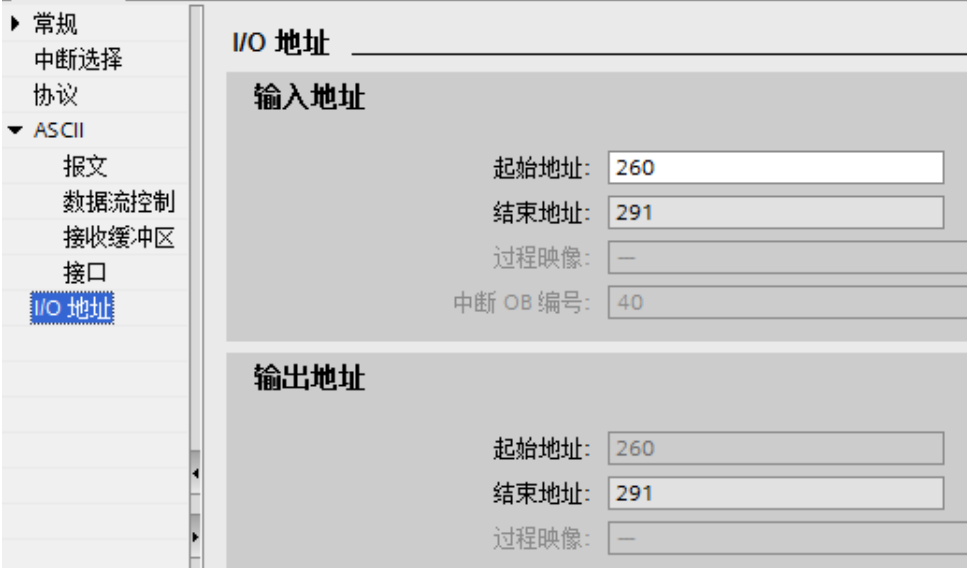

图 3-12 模块地址分配

### **3.3** 编写通讯程序

<span id="page-8-0"></span>1、双击"添加新块",创建发送数据块 DB10 和接收数据块 DB11, 这 2 个数 据块中分别新建 1 个数据类型 Array 的变量, 数组元素的数据类型为 Byte, 数

Copyright ⊚ Siemens<br>AG Copyright year<br>All rights reserved Copyright ã Siemens AG Copyright year All rights reserved

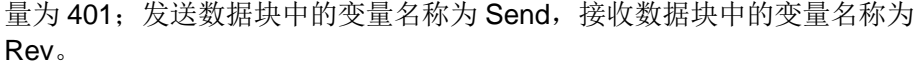

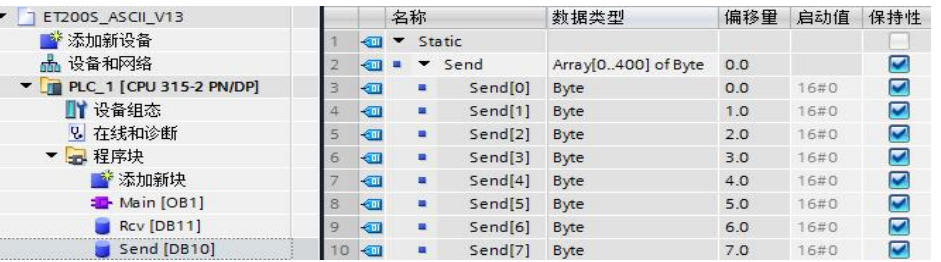

图 3-13 新建发送接收数据块

ķ.

2、进入主程序 OB1, 从通信->通信处理器->ET200S 串行接口, 调用发送功能 块 S\_SEND 和接收功能块 S\_RCV。P\_SND\_RK 的背景数据块为 DB1, P\_RCV\_RK 的背景数据块为 DB2。

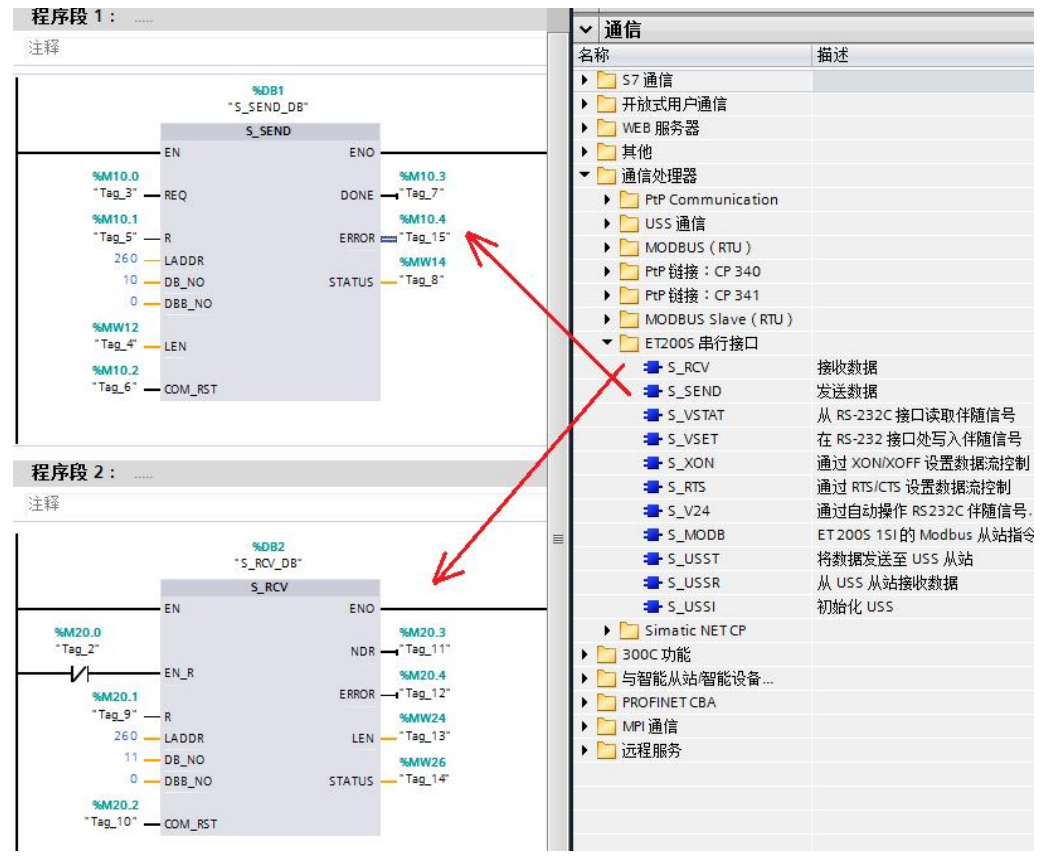

图 3-14 调用发送接收功能块

#### 1SI 串口模块的发送功能块 S SEND 的参数设置见下表。

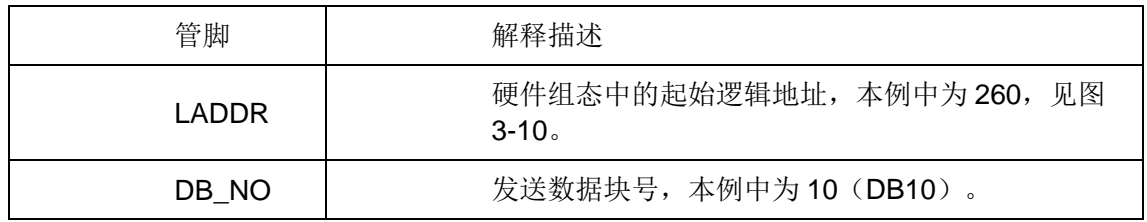

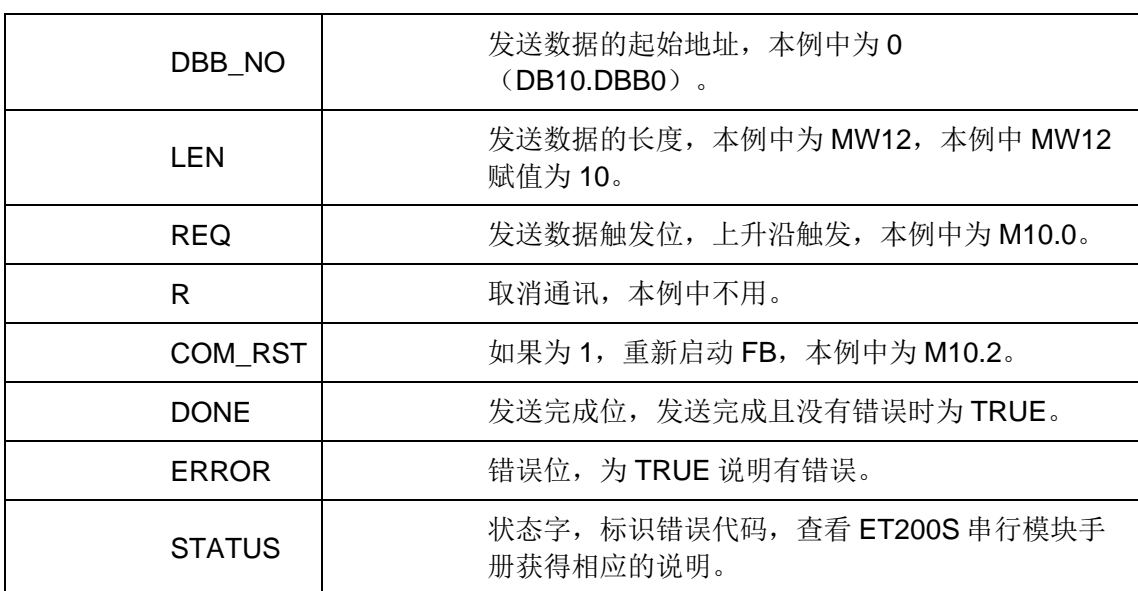

表 3-2 功能块 S\_SEND 的参数设置表

接收功能块 S\_RCV 的参数设置见下表。

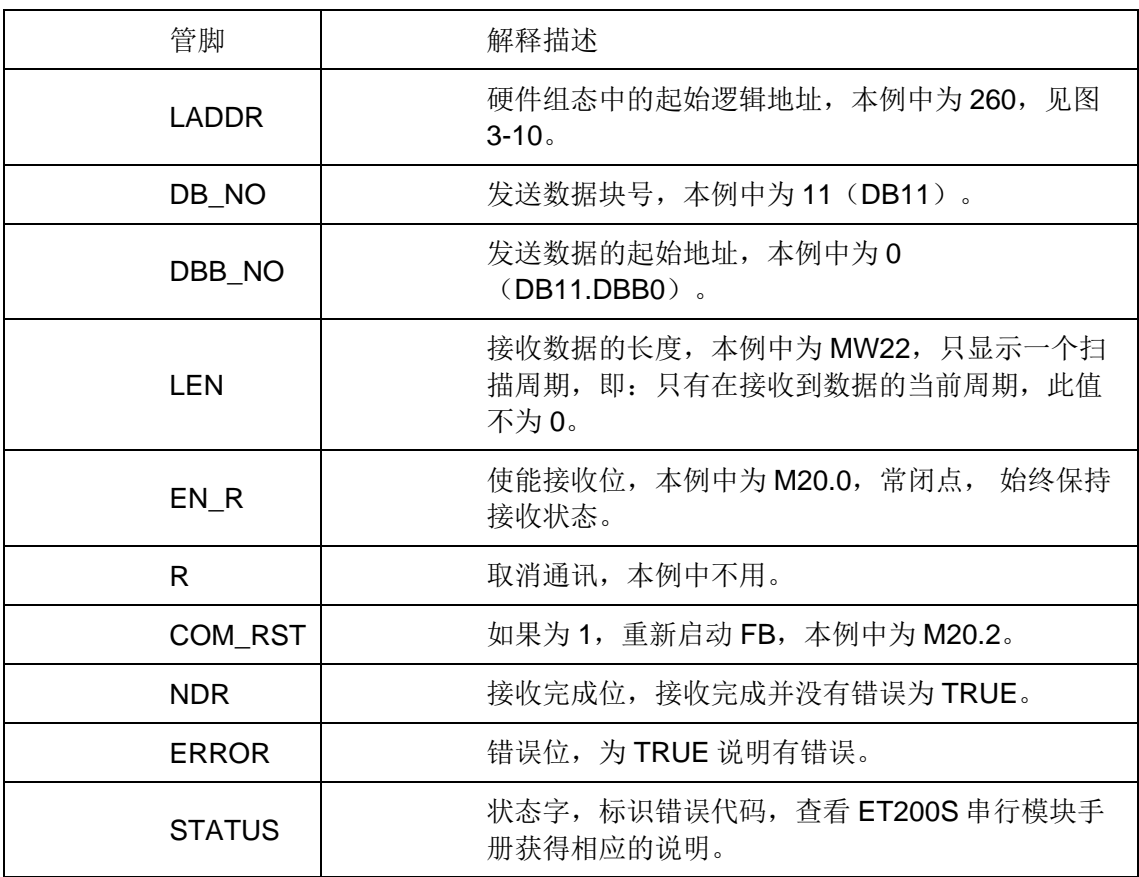

表 3-3 功能块 S\_RCV 的参数设置表

## **3.4** 设备连接

<span id="page-11-0"></span>关于串口模块的接线可以参考相关文档"串口通讯之 ET200S 进行 ASCII 通 讯"。本示例中, 1SI 串口模块采用 RS485 接口, 因此使用了 RS232-RS485 的接口转换器。

### **3.5** 通信测试

<span id="page-11-1"></span>1SI 串口模块发送数据到 SSCOM32

首先将硬件配置和程序下载到 CPU315-2PN/DP 中, 时钟脉冲信号 M0.5 从 0 跳 变成 1 时, 1SI 串口模块将发送数据, 将 DB10 中前 10 个字节设为十六进制的 31 32 33 34 35 36 37 38 39 3A, 可以从 SSCOM32 接收窗口中看到收到的数 据(十六进制)。

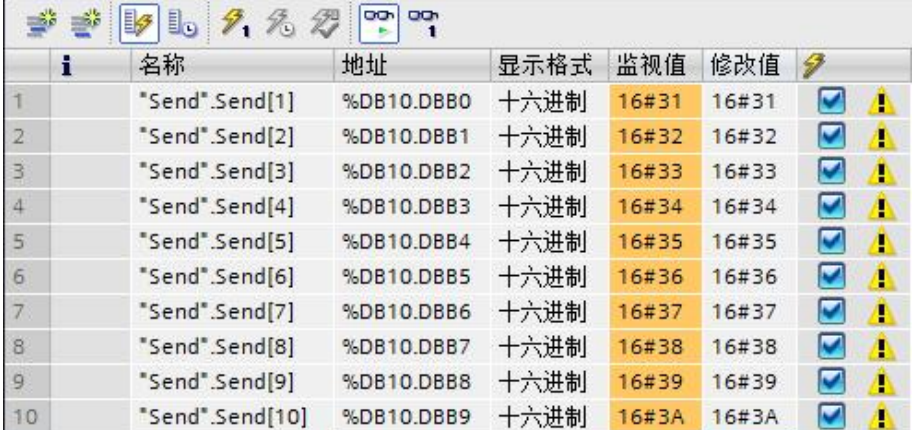

图 3-15 1SI 串口模块监控表发送数据

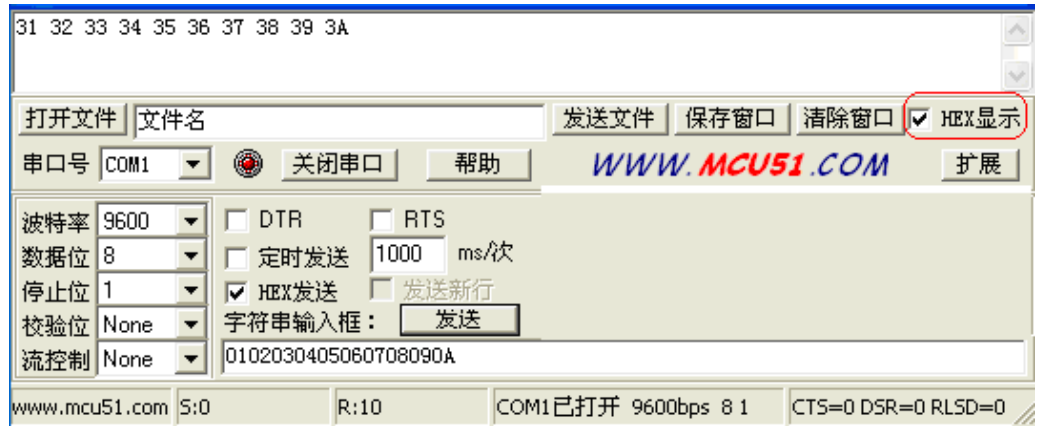

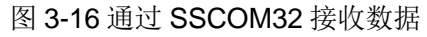

2、1SI 串口模块从 SSCOM32 接收数据

M20.0 为常闭点,程序下载完成,CPU 运行后,就始终处于接收状态。在计算 机上打开软件 SSCOM32, 在字符输入窗口输入 16 进制数据 0102030405060708090A,然后点击发送按钮发送数据,见图 3-14。

Copyright © Siemens<br>AG Copyright year<br>All rights reserved Copyright ã Siemens AG Copyright year All rights reserved 在 STEP7 中打开接收数据块 DB11 监控接收到的数据,可以看到 SSCOM32 发 送的数据被正确的接收。

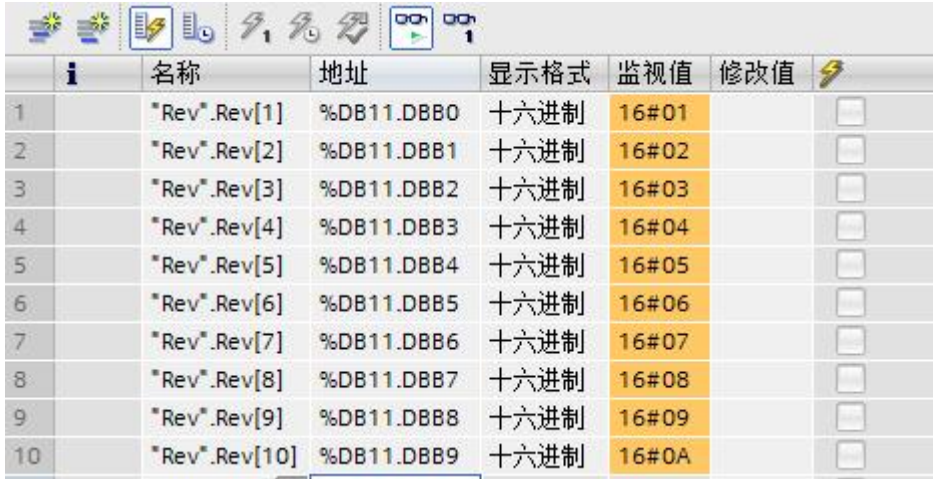

图 3-17 1SI 串口模块监控表接收数据